一、登录广东政务服务网。(网址[:https://www.gdzwfw.gov.cn/\)](https://www.gdzwfw.gov.cn/)

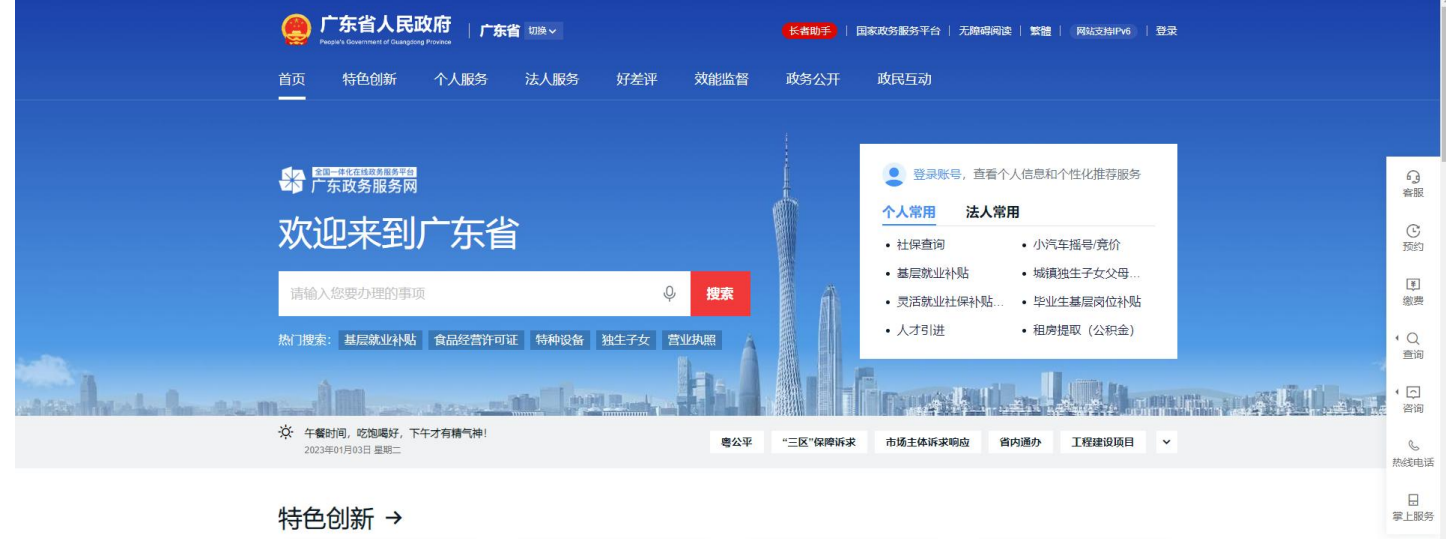

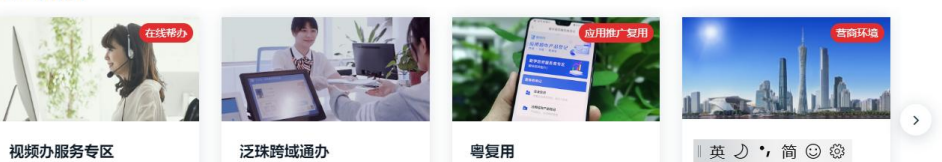

二、点击【登录账号】,在【个人登录】页中使用广东省统一身份认证平台账号和密码 登录,或者在下方其他登录方式中点击【粤省事】进行扫码登录。

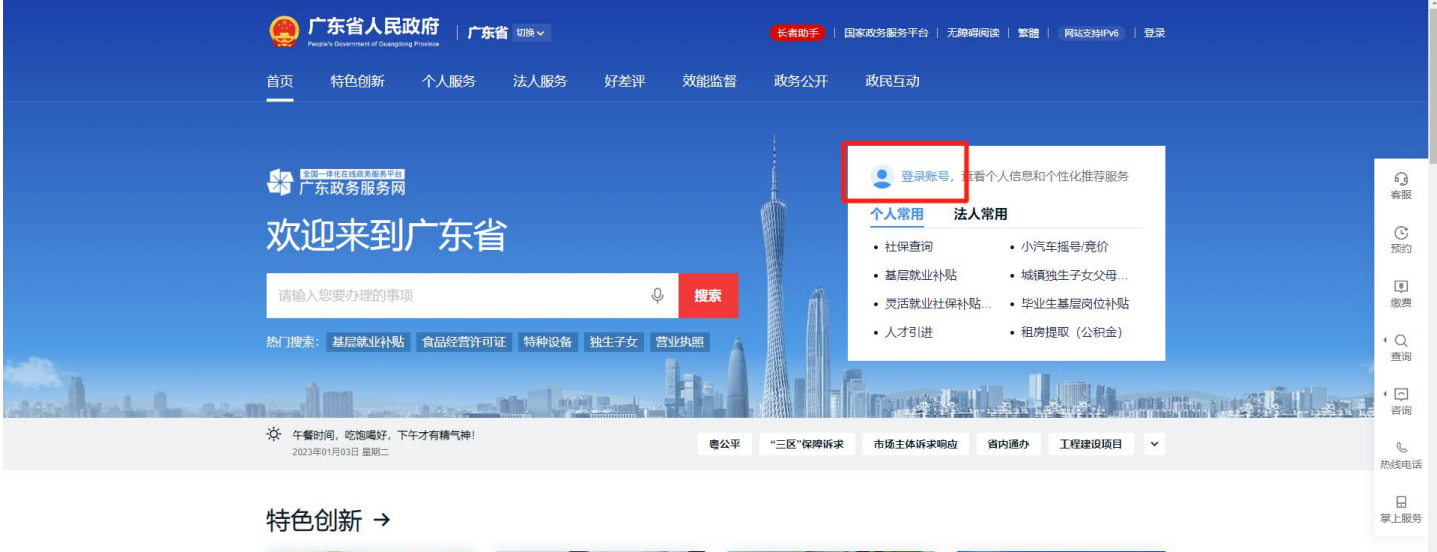

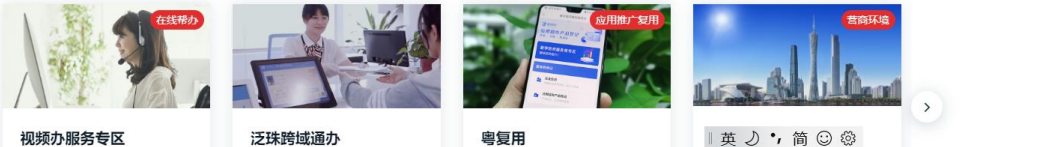

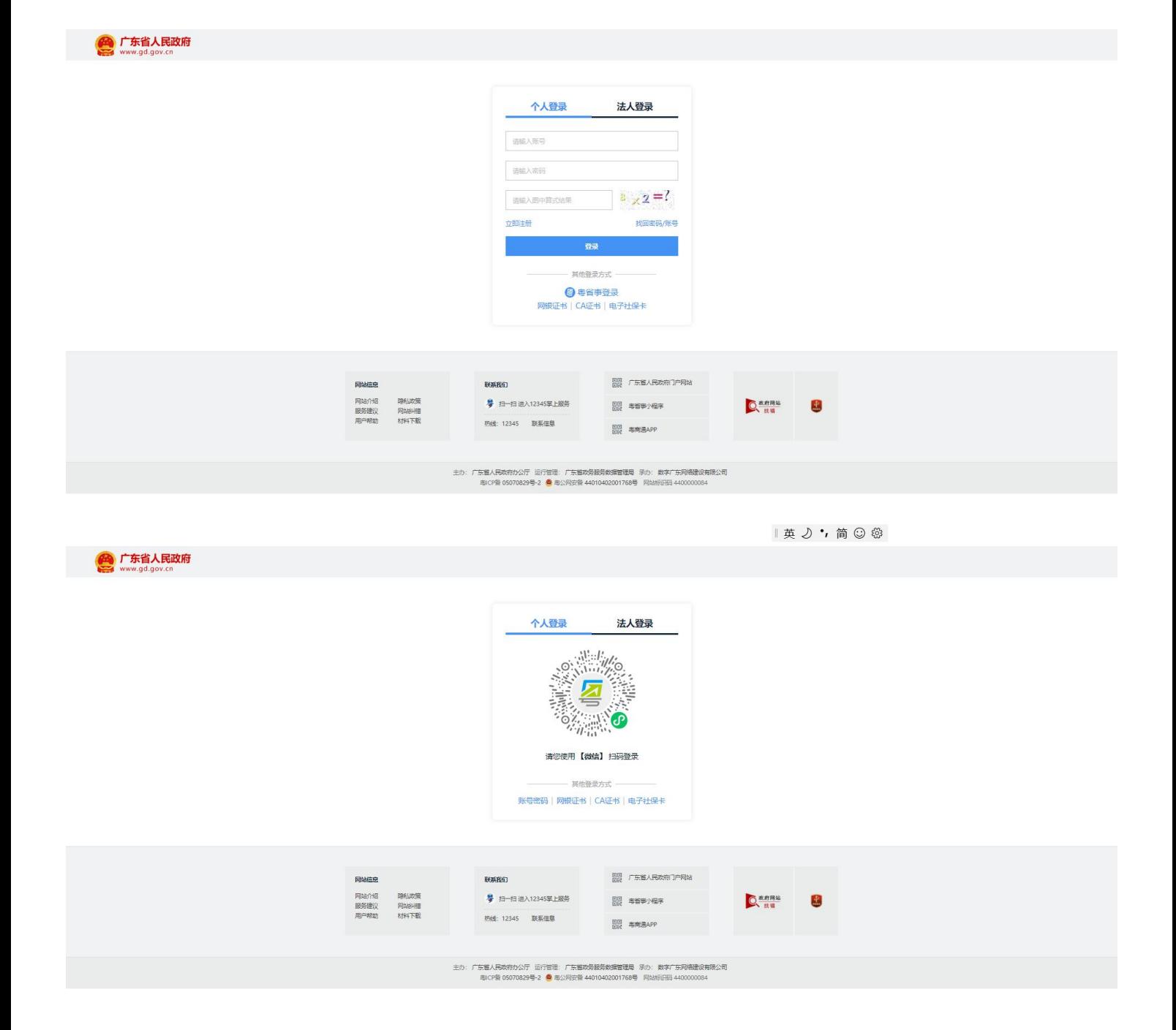

| 英 2, 7, 简 3 @

三、登录成功后进入广东省政务服务网主页面,点击左上角【切换】,选择【深圳市】 ->【广东政务服务网深圳市】,进入深圳市页面。

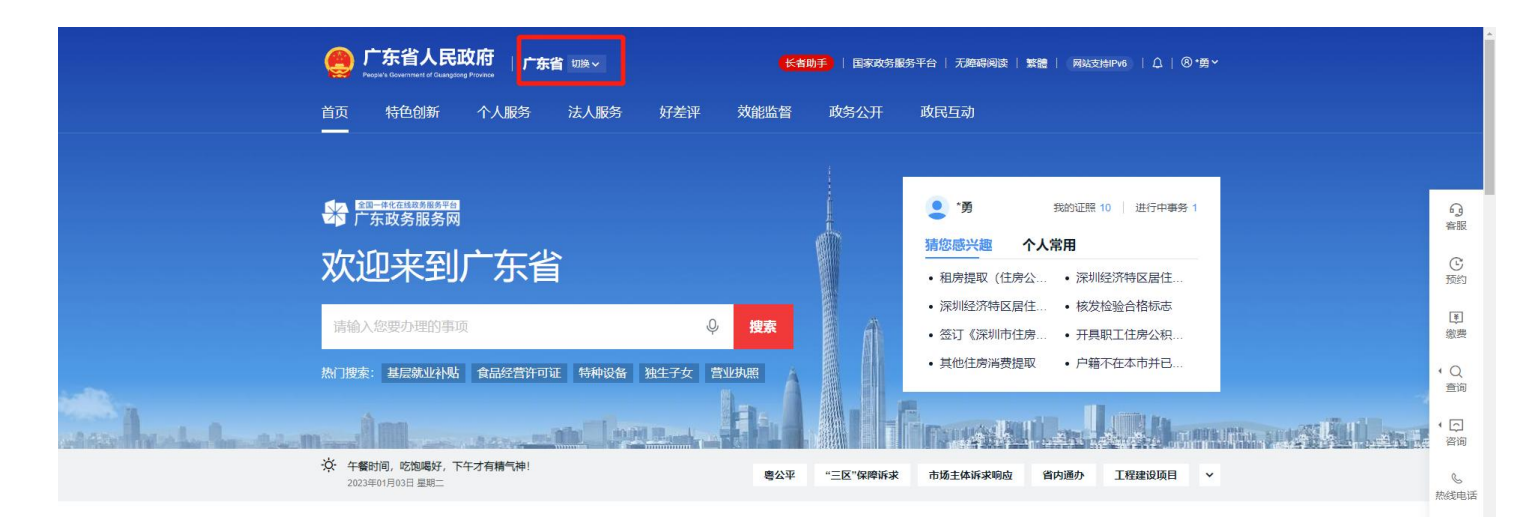

## 特色创新 →

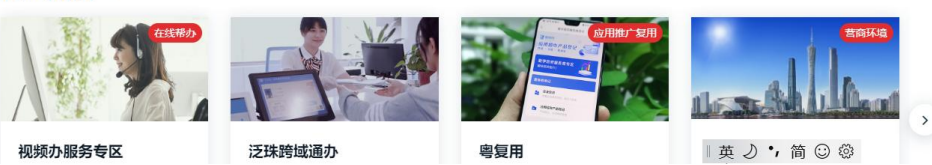

 $\begin{array}{c} \square \\ \square \\ \square \end{array}$ 

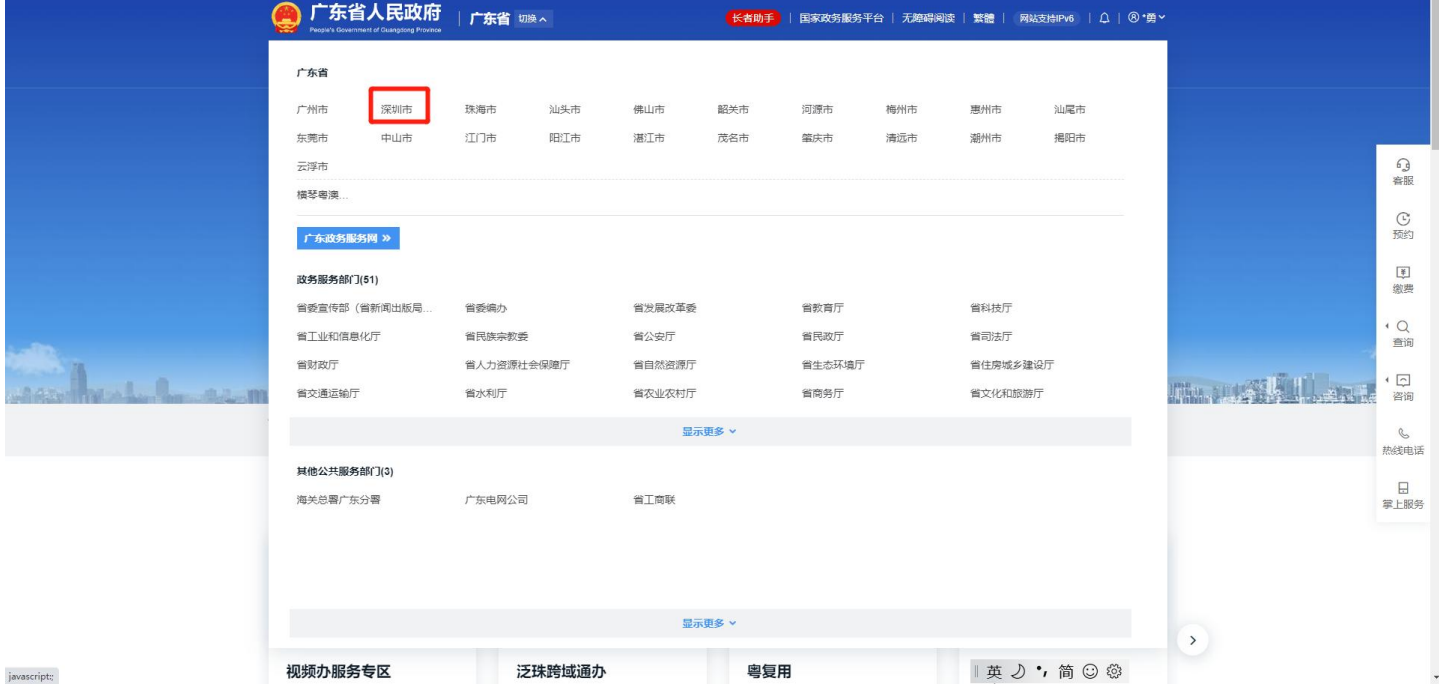

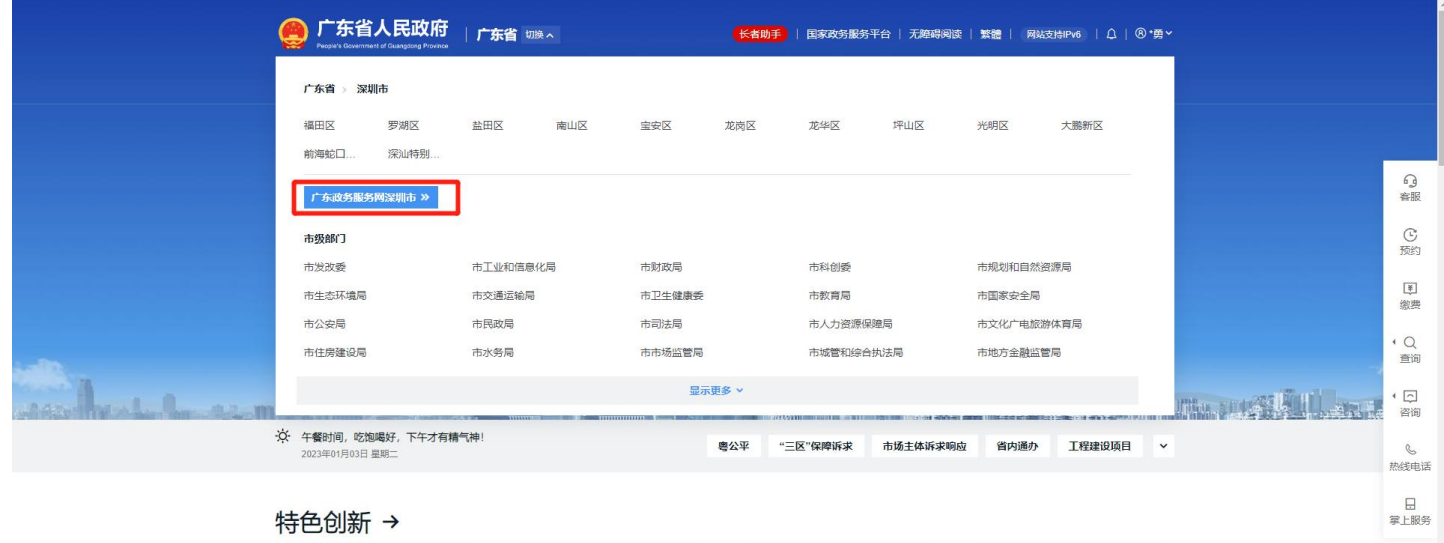

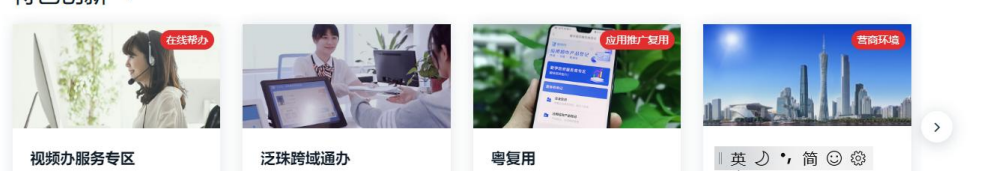

四、在深圳市页面中,在右方菜单栏点击【办事记录】,进入深圳市民个人网页,点击 【证照中心】, 即可查看个人电子证照。

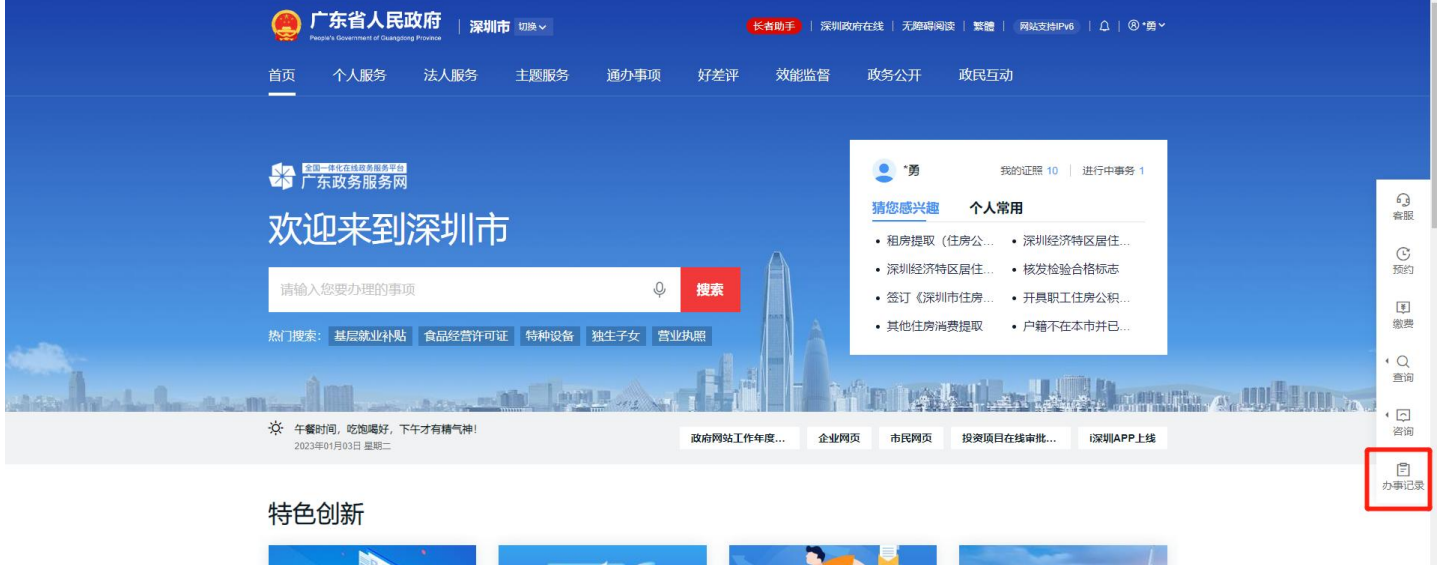

 $\rightarrow$ 

"一件事"主题服务

秒报秒批一体化专区

全市域通办服务专区

|中 ) , 简 3 卷

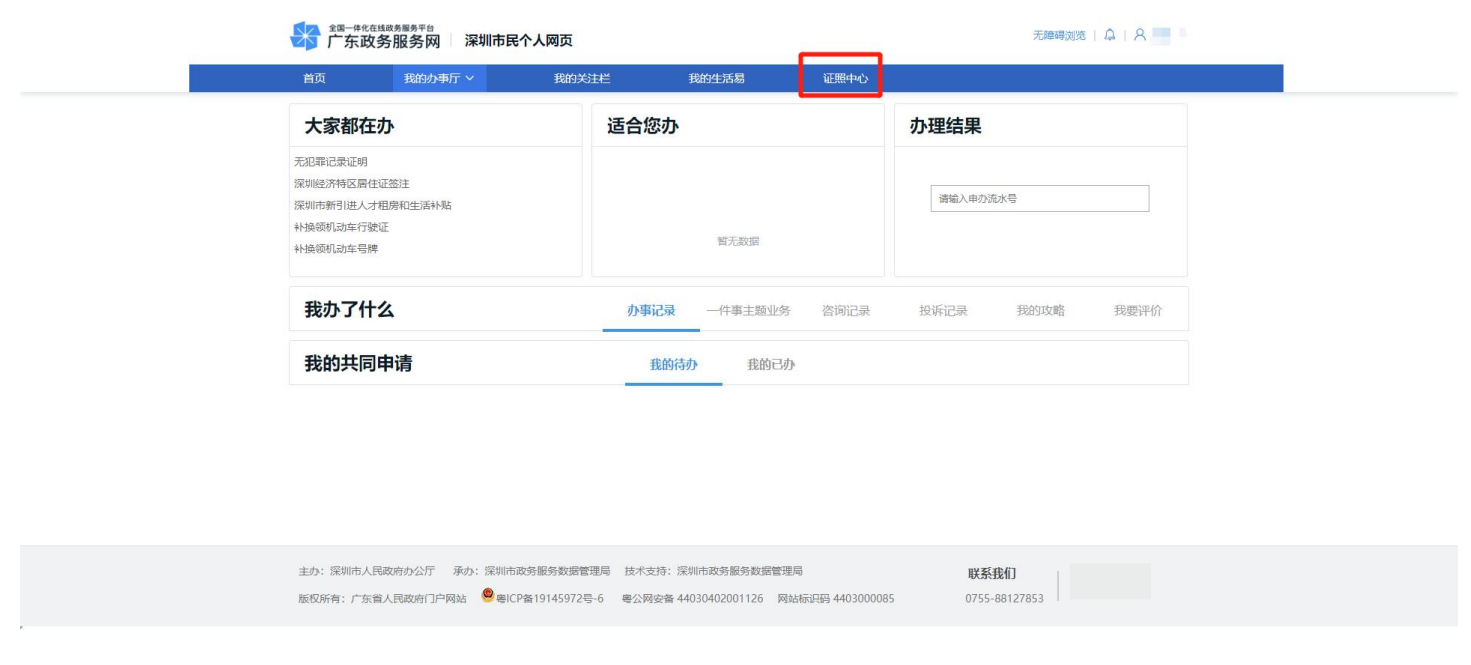

 $+ 2$ ,简 $\odot$ 

五、找到"深圳市普通高中体育与健康等科目学业水平考试成绩证明",点击【查看】, 使用微信扫码进行人脸识别认证,认证成功后即可查看电子证照。电子证照可进行打印、 下载到本地保存。  $\overline{1}$ 

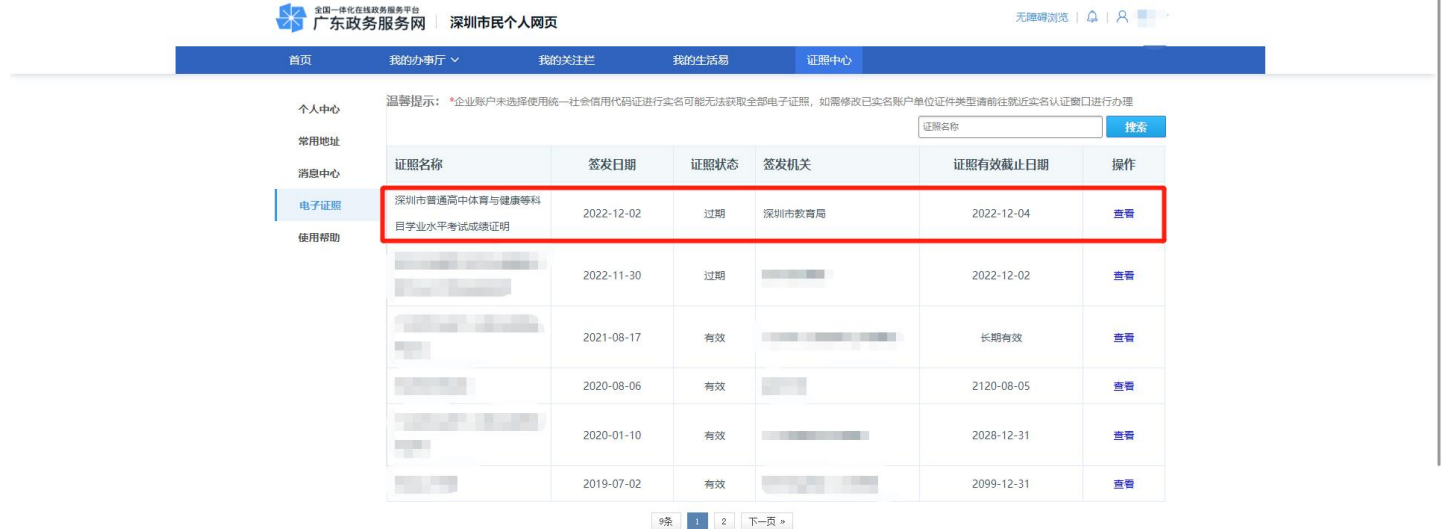

 $\label{eq:constr} \begin{aligned} j\text{avascript} \textit{''artDialog''}\textit{)} \end{aligned}$ 

正在等待 wsbs.sz.gov.cn..

1中 り,简©

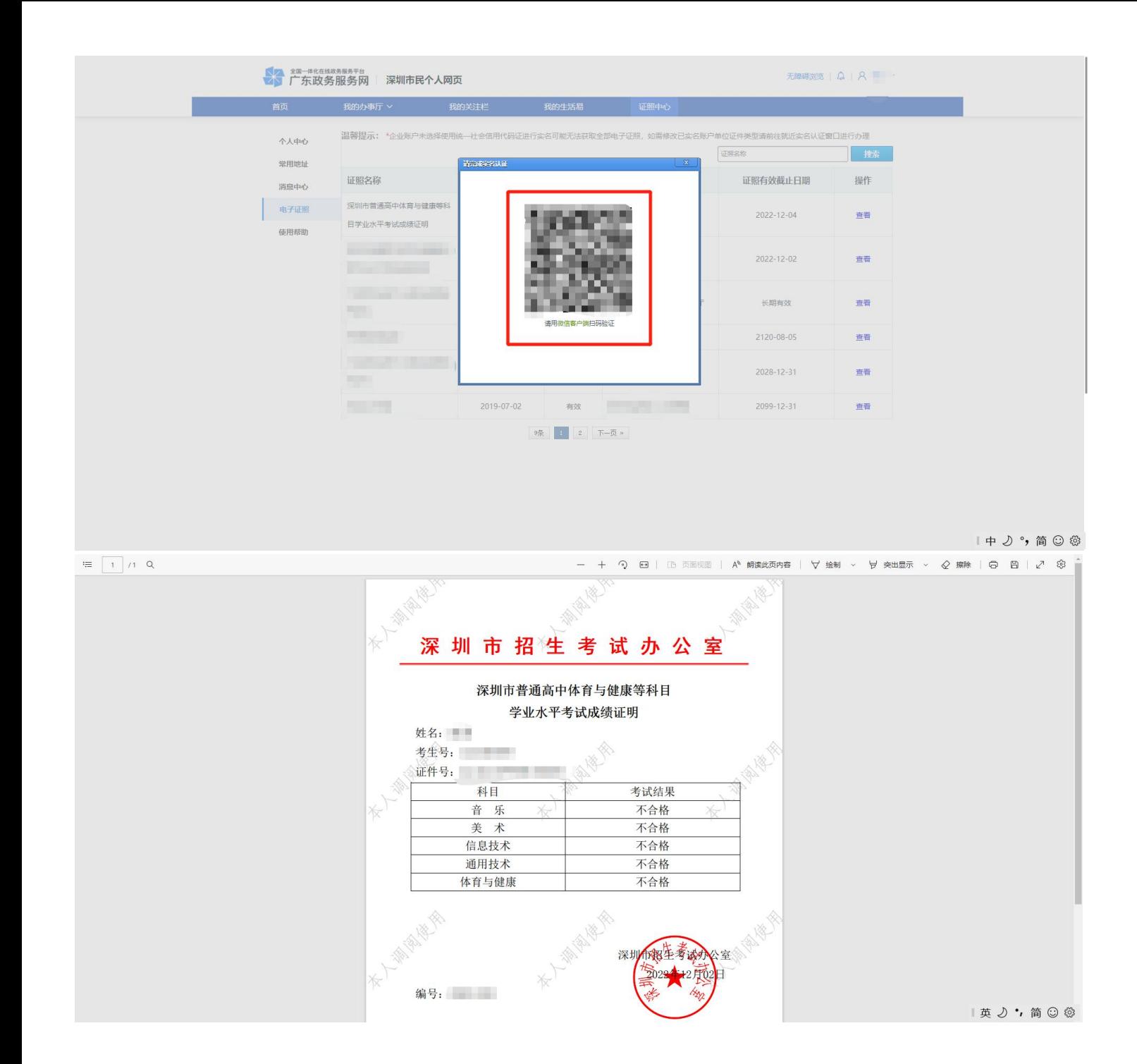